**Quick Reference Sheet** 

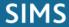

SIMS Analysis

# **Group and Trend Analysis**

## **Exploring Analysis Grids**

This Quick Reference Sheet covers Group and Trend Analysis (Review), although other types of analysis are also available, including Result Set, Aspect and Chance. An analysis grid is the framework for an analysis and resembles a spreadsheet, i.e. it consists of rows and columns. The contents vary according to the type of analysis grid. Usually, this is a list of pupil/students or groups (rows) and the marks/grades they achieved for an aspect (columns).

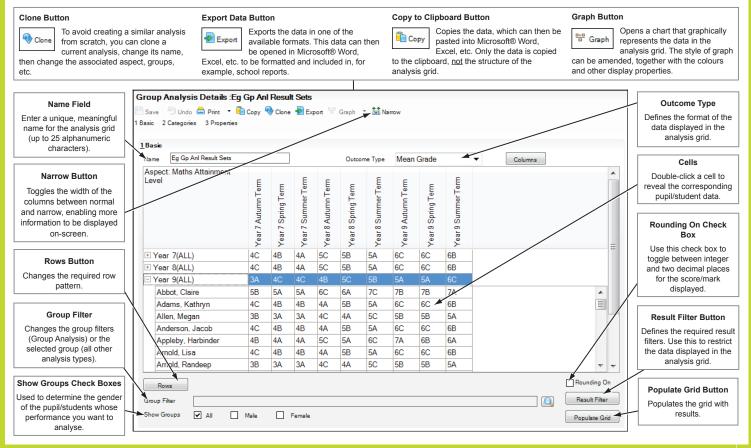

#### Using an Existing Analysis

In the following instructions, replace <Analysis Type> with the appropriate type of analysis you wish to perform, e.g. Aspect Analysis.

#### Permissions in SIMS Analysis

The functionality available when working with an analysis grid is determined by the level of permissions assigned in System Manager.

#### Selecting an Analysis Type

There are six analysis types: Group, Aspect, Result Set, Chance, Trend Analysis (Review) and Trend Analysis (Prediction).

- 1. Select Focus | Assessment | <Analysis Type> to display the Find <Analysis Type> browser.
- 2. Click the Search button to display all analyses.
- 3. Highlight the required analysis, then click the **Open** button to display the <Analysis Type> Details page.

#### Progress Grid Entry QMR Entry Individual Report Asnect Grade Set Result Set Lookup Tables Template Progress Grid Template OMR Template Group Analysis Aspect Analysis Result Set Analysis Chance Analysis Review racking Grid Template Tracking Grids Discove

Marksheet Entry

#### **Populating an Analysis**

Once the appropriate column pattern, groups and pupil/students have been selected, populate the grid/graph with results by clicking the Populate Grid or Populate Graph button.

#### Printing an Analysis

Prior to printing, ensure that the analysis grid/gragh has been populated using the appropriate parameters. You should also ensure that summary rows and columns are displayed as you wish them to appear when printed. In addition, rows (containing pupil/student data in a group analysis) should be expanded or contracted as required.

- 1. Select Focus | Assessment | <Analysis Type> to display the Find <Analysis Type> browser.
- 2. Select the analysis you wish to print.
- 3. Set up the analysis gragh as you want it to be displayed when printed.
- 4. Click the **Print** button.

#### Saving an Analysis

Click the **Save** button. Only the structure of the analysis is saved.

#### **Cloning an Analysis**

- 1. With the required analysis open, click the **Clone** button.
- 2. Enter a name for the new analysis.
- 3. Click the Save button. The analysis can then be amended as required and populated with data without affecting the original grid/graph.

#### **Deleting an Analysis**

When deleting an analysis, only the analysis grid/graph is deleted - the data held within the grid/graph is retained.

- Select Focus | Assessment | <Analysis Type> to display the Find 1. <Analysis Type> browser.
- 2. Highlight the analysis you wish to delete.
- 3. Click the **Delete** button then confirm that you wish to delete the analysis grid/graph.

**Quick Reference Sheet** 

# SIMS Analysis

# **Group and Trend Analysis**

### **Exploring a Trend Analysis (Review) Graph**

A Trend Analysis (Review) allows median quartile (value added) lines and progression lines to be used against defined 'input' and 'outcome' Aspects. For example, you may wish to create a Trend Analysis (Review) to display individual pupil/student achievements against expected outcomes. These can then be compared with a selected benchmark, using the trend lines contained in the Autumn Package or LA/School defined trend lines.

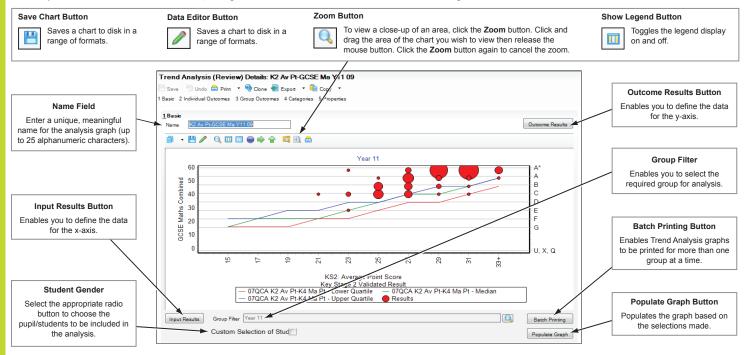

#### **Using an Existing Analysis**

A Group Analysis enables you to compare the performance of a selection of groups of pupil/students against a single Aspect. It can show the number or percentage of pupil/students in each group, who achieved each possible mark or grade, for the selected aspect.

- 1. Select Focus | Assessment | Group Analysis to display the Find Group Analyses browser then click the New button to display the Group Analysis wizard. The items displayed in the wizard depend on the column pattern type selected.
- 2. Select the required group(s) by clicking the Selected Groups Field Browser button to display the Group chooser.

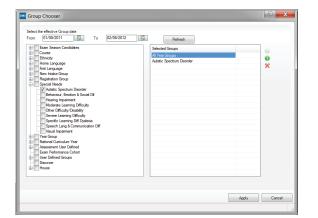

- 3. Select the required group(s), click the **Apply** button then click the Next button.
- 4. Select the required Column Pattern Type from the drop-down list.
- 5. Select the required Column Pattern by clicking the Column Pattern Field Browser button to display the Pattern chooser. Select the required pattern then click the OK button. Click the Next button.
- 6. Select as appropriate from the All, Male and Female check boxes.
- 7. Enter the From and To membership dates or click the Calendar button then select the required dates. Click the **Next** button.

- 8. If prompted, click the Aspect Field Browser button to display the Aspect browser then choose the required aspect by selecting the appropriate check box(es) and clicking the Select button.
- To analyse a result set, click the **Result Set** Field Browser button to 9. display the Select Result Set dialog, highlight the appropriate result set then click the Select button. Alternatively, select options from the Filters to be used if no Result Set panel.
- 10. If you do not wish to include in the analysis pupil/student results achieved at another school, select the Exclude Results from other Schools check box. Click the Next button.
- 11. Select an **Outcome Type** from the drop-down list. The options available depend on the aspect type previously selected.
- 12. Click the Finish button to display the analysis grid.
- 13. Enter a suitable, unique Name for the Group Analysis then click the Save button to save the analysis grid.

**Tips for Using SIMS Analysis** 

- To view the names of pupil/students who achieved a specific outcome result, double-click a red dot to display the **Student Details** dialog.
- The size of the red dot is an indication of the number of pupil/students achieving a result; the bigger the dot, the more pupil/students achieved the result.

# CAPITA

Capita SIMS, Franklin Court, Priory Business Park, Cardington, Bedfordshire MK44 3JZ Tel: 01234 838080 Fax: 01234 832036 Email: info@capita-sims.co.uk Web: www.capita-cs.co.uk

© Capita Business Services Ltd 2012. All rights reserved. No part of this publication may be reproduced, photocopied, stored on a retrieval system, translated or transmitted without the express written consent of the publisher.

This guide is based on the version of the software (7.148) in use at the time of publication.